# **Lasercutter am dxlab (Öffentlicher Teil)**

Freundlicherweise besteht für Mitglieder des Hackerspace die Möglichkeit, Zugriff auf den Lasercutter zu gekommen.

## **Kontakt**

Siehe: [Wiki](https://wiki.hackerspace-bremen.de/lasercutter-internes/wiki)

# **Dokumentation zu den Geräten / Software**

#### **Manuals**

- Lasercutter Zing 6030
- Manual
- Laserdraw (deutsche SW)
- CadLink Endewa (englische SW)
- Software / Druckertreiber ist lizensiert
- Notebook mit Software erkennt man am orange farbenen Dongle

# **Vorbereitung der CAD Daten**

Generell kann im Vorfeld mit jedem Programm gezeichnet werden, das mindestens die unten aufgeführten Dateiformate exportieren kann. Sinnvoll ist es für Gravierungen auch mal in eine schwarz-weiss Ansicht zu wechseln, ggf. sich das Bild auch mal invertiert anzuzeigen um eine Voransicht zu bekommen. Die Daten werden dann in die Software LaserDraw importiert.

#### **Import Möglichkeiten der LaserDraw Software**

- DXF = Masshaltig, evtl. zuviele Rahmen (unsichtbar machen)
- $\bullet$  SVG = War nicht masshaltig ... Achtung !
- GIF/JPEG/PNG = Sollte für Bilder auch gehen …
- $\bullet$  ...

### **Mögliche Zeichenprogramme im Vorfeld**

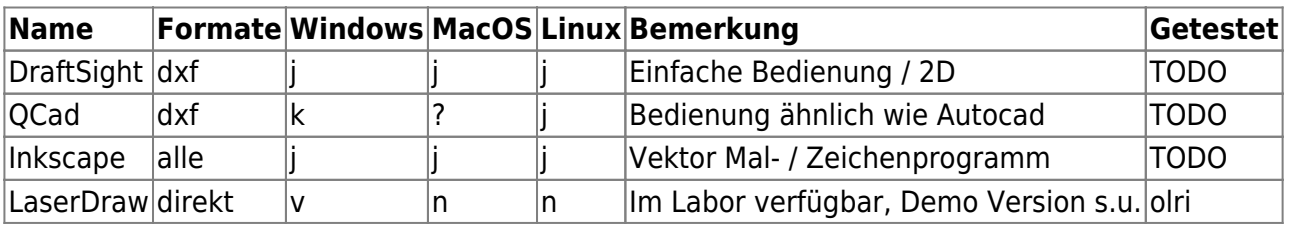

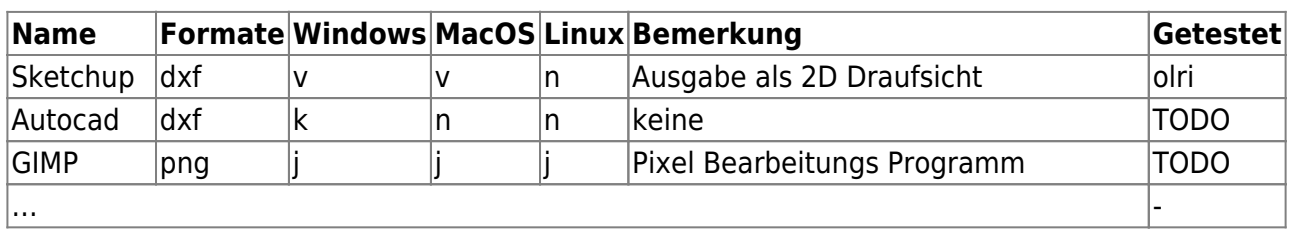

 $j =$  frei verfügbar,  $n =$  nicht verfügbar,  $k =$  kostenpflichtig verfügbar,  $v =$  verfügbar

#### **Demoversion von Laserdraw 9.0**

- Kann vom Hersteller geladen werden, es wird aber ein Passwort benötigt. [Login](#page--1-0) und [Password](#page--1-0) sind nun bekannt.
- Download: [Laserdraw 9.0](http://demo.laser-workshop.de/LaserDRAW/LaserDRAW.zip)
- Einschränkungen: Diese Demoversion erlaubt 15 Schnitte, das bedeutet 15 x Ausgabe.

# **Bedienung Gerät**

- Die Anlage besteht aus zwei Einheiten, dem Lasercutter (oben) und der Kompressoreinheit zur Luftreinigung (unten).
- Beide Einheiten werden separat über die Fernbedienung ein- und ausgeschaltet. Die FB hängt an der rechten Seite des Gerätes.
- Zuerst ist der Obere Teil also die Lasereinheit einzuschalten.
- Der untere Teil, der Kompressor muss nur beim Betrieb des Lasers vorher manuel eingeschaltet werden, kann aber zur Reduzierung der Lautstärke in Pausen wieder abgeschaltet werden. Es gibt aber keine Kontrolle, das der Kompressor beim Laservorgang auch wirklich eingeschaltet ist, also aufpassen.

## **Sicherheitshinweise**

- Einen sichtbaren Notausknopf gibt es nicht, ein Öffnen des Deckels schaltet den Laser sofort aus, die Schneidbewegung wird jedoch in jedem Fall noch zu Ende geführt.
- Die "Stop" Taste auf der Lasereinheit hält den Prozess am Ende des aktuellen Schnittes zwar an, der Laser bleibt aber auch solange an ! Rettet aber ggf. das Material.
- Sollte es böse mechanische Geräusche geben, ist die gesammte Einheit am Netzschalter rechts hinten auszuschalten.
- Bei einem Brandfall im Gerät (nicht verlöschende Flammen ab >1-2cm) Deckel zum Ausschalten des Lasers öffnen.
- Ggf. mit dem links unten stehenden kleinen Co2 Feuerlöscher, durch einen kurzen Sprühstoß die Flammen im Gerät ersticken.
- Kompressor und Luftreiniger sollten dabei weiterarbeiten. Für Frischluft durch lüften mit der vordere und hintere Tür sorgen, Co2 ist giftig. Raum erstmal verlassen.

### **Inbetriebnahme Lasereinheit**

Eine Bilderserie der Ein-/Ausschaltschritte hängt über dem Gerät:

!{height:300px} 20130508\_180557.jpg! Bild siehe ganz unten …

#### **Lasereinheit einschalten**

- Ggf. Netzschalter rechts hinten einschalten
- Mit Fernbedienung nach Anleitung s.o. …

#### **Kalibrieren des Lasers**

- Der Schneidpunkt wird auf die Oberfläche des Materials mit Hilfe eines mechanischen Dorns gelegt. Nötig bei änderung der Werstoffdicke.
- Werkstück einlegen
- Dazu ist die x/y Steuerung am Gerät Taste (x/y) auszuschalten.
- Der Carrier (schwarze Laufschiene in X-Richtung) ist händisch vorzuziehen.
- Der Dorn ist runterzuklappen
- Mit Hilfe der (+/- ???) Tasten ist die Höhe des Tisches nun so einzustellen das der Dorn leicht durchschwingt.
- Pfeiltasten v und ^ verfahren den Tisch
- Den Dorn wieder hochklappen
- Der Laserkopf ist Aufgrund eines Baufehlers des Gerätes **zwingend** nach rechts ( → Y ) zu bewegen! Das kann an einfachsten durch manuelles Ziehen an dem oberen Riemen nach links durchgeführt werden.
- x/y wieder mit Taste einschalten, oder RESET Drücken … ?
- Nullpunkt setzen …

#### **Kompressor ein-/ausschalten:**

- Über Fernbedienung …
	- $\circ$  Einschalten menu runter, runter, ..., +, Bestätigen
	- $\circ$  ...
	- Ausschalten menu runter, runter, …, < del >, Bestätigen

## **Bedienung Notebook:**

- Notebook erkennbar an organgenen Dongle, evtl., gibt es auch zwei Notebooks ???
- Netzwerkkabel muss eingesteckt sein
- Notebook mit Windows hochfahren
- login / password siehe [Internes](https://wiki.hackerspace-bremen.de/geraetschaften/lasercutter/internes/start)

#### **Bedienung Laserdraw Software:**

- Laserdraw Software starten
- Es sollte eine Zeichnung mit den Maximalabmessungen des Arbeitsbereichs von 609.1 x 304.1 mm auf dem Schirm erscheinen.
- generelles Farbmodell ist RGB
- Die Farben definieren im Zusammenspiel mit dem "Drucker Treiber" die Laserleistung. 1. → ggf. Testfelder entwickeln für Verdampfen / Schmelzen … Gravieren / Schneiden …
- Alle Linien deren Breite nicht "Haarlinie" ist, werden graviert, "Haarlinie" wird geschnitten. Gemeint ist die "Haarlinie" Stärke in der Software Laserdraw, importierte oder von anderen Programmen direkt auf dem "Drucker" ausgegebenen Haarlinien führen nicht zum richtigen Ergebnis. … (Forschen)
	- 1. → Schneiden geht also derzeit nur über Laserdraw mit manueller Nachbearbeitung.
- DXF Datei per DRAG and DROP reinziehen
- Nachbearbeiten:
	- Überflüssige Umrisslinen unsichtbar machen. [°/ ] Symbol
- Gefüllte Fächen zum Gravieren dürfen keine Umrisslinen der Breite "Haarline" haben, es sei denn man will sie auch nachher ausgeschnitten haben.
- Soll nur reschnitten werden, zur Sicherheit alles mit "Strg-A" selektieren und in "Haarlinie" umwandeln.
- Eine Schnittreihenfolge kann nicht vorgesehen werden, das macht der Druckertreiber über zwei wählbare Optionen: "inside out" oder "optimiert" automatisch.
- 1. → Gravieren wird immer vor dem Schneiden ausgeführt.
- Drucken (Strg-P) ruft den "Drucker Treiber Dialog" auf. Parameter (∈95%) zum jeweiligen Werkstoff einstellen.

### **Bedienung Drucker Treiber:**

Eine Empfehlung Seitens des Laser Herstellers, ist **niemals** für einen

Laser-Parameter (Vorschub, Leistung, ...) +100%\_auszuwählen. -> Zulässig sollen deshalb Werte bis *⇐95%* sein. \* Die erforderlichen Parameter sind in den u.g. Katalogen und in einer ausliegenden Tabelle aufgeführt. Hier sind die Paramter für 35 Watt Laser aus der Tabelle für den vorhandenen Laser (30Watt) 1:1 zu übernehmen. Erste Versuche zeigen jedoch, das diese dann eher noch zu hoch liegen und ggf. noch weiter zu reduziert sind. \* Es müssen ggf. die Optimalen Werte empirisch ermittelt werden. -> TODO \* "Advanced Setting" dient zum "Abspeichern / Laden" der Einstellungen. Hierüber soll eine Datenbank mit funktionierende Setups entstehen. -> Also bitte mit gutem sprechenden Namen die Setups abspeichern. \* Nachdem der Ausdruck vom Notebook gestart wurde, kann die Übertragung der Daten auf dem Display des Lasercutters verfolgt werden und endet mit einer Ready Meldung. \* Nun ist der *Kompressor* mit der FB einzuschalten. \* Jetzt kann der eigentliche Laserprocess mit der "Start" Taste am Lasercutter gestartet werden. ===== Ausschalten der Geräte ===== \* Mit Fernbedienung Kompressor ausschalten \* Mit Fernbedienung Lasereinheit

ausschalten \* Mit Netzschalter an der rechten Seite stromlos schalten \* Fernbedienung zurück stecken. \* Ggf. am Netzschalter ausschalten \* Notebook runterfahren ??? ===== Anregungen und Werkstoffe: ===== cameo's Tage der offenen Türen 2013 cameo-Kompetenz-Zentrum Nord Stuhrbaum 14, 28816 Stuhr, Telefon: 0421 / 80 95 60-0 Do. 29.08.2013 von 10 - 18 Uhr Fr. 30.08.2013 von 10 - 18 Uhr ==== Hersteller Links ==== \* Homepage [Cameo Laser](https://www.cameo-laser.de/) (Zing 6030) \* Homepage [Epilog Laser](http://www.epiloglaser.de/zing_24.htm) (Zing24) ==== Foren / Webseiten ====  $*$  [Laser Engravers](http://www.laser-engravers.de)  $*$  [FABLAB](http://wiki.fablab-muenchen.de/display/wiki/lasercutter+wissen) [München](http://wiki.fablab-muenchen.de/display/wiki/lasercutter+wissen) ==== Kataloge ====  $*$  [INNOGRAV](http://www.innograv.com/) (Katalog liegt im Lab aus, Shop noch nicht online)  $*$ [Epilog](http://www.epiloglaser.de/)  $*... == =$  Erlaubte Werksoffe ====  $*$  Papier  $*$  Pappe  $*$  Holz  $*$  Venyl  $*$  Acryl  $*... == =$ Verbotete Werkstoffe ==== \* PVC ⇒ Chlor / Salzsäure !!! \* Metall ⇒ Reflexionen \* Leder ⇒ Stickt furchtbar \* Gasfeuerzeuge  $\Rightarrow 8-(\frac{1}{2},\frac{1}{2})$  ===== Weitere Fragestellungen: ===== \* Verdampfen \* Schmelzen \* Metallschalonen für SMD Lötpasten Auftrag …

From: <https://wiki.hackerspace-bremen.de/> - **Hackerspace Bremen e.V.**

Permanent link: **<https://wiki.hackerspace-bremen.de/geraetschaften/lasercutter/uebersicht?rev=1411411999>**

Last update: **2022-11-17 22:34**